## **How to Add Microsoft Authenticator as a Multifactor Authentication**

## **(MFA) Method**

※日本語の説明は英語の後に書かれています。

1. Access the Microsoft portal page Log in to your APU account. <https://portal.office.com/>

#### 2. View your account

Click on the icon in the top right corner > select "View account".

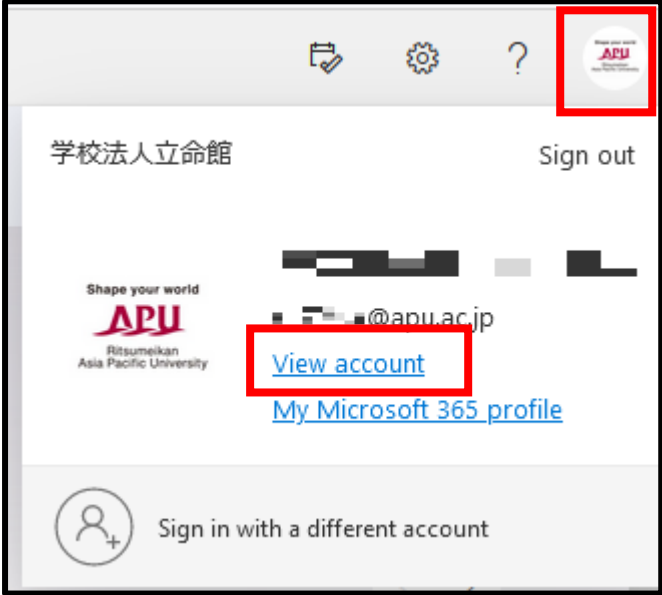

3. Security info

Click on "Security info" in the left column. You will be able to confirm if the settings for MFA have been completed.

Click on "+ Add sign-in method".

In the picture below, a phone number and Microsoft Authenticator settings have been set up.

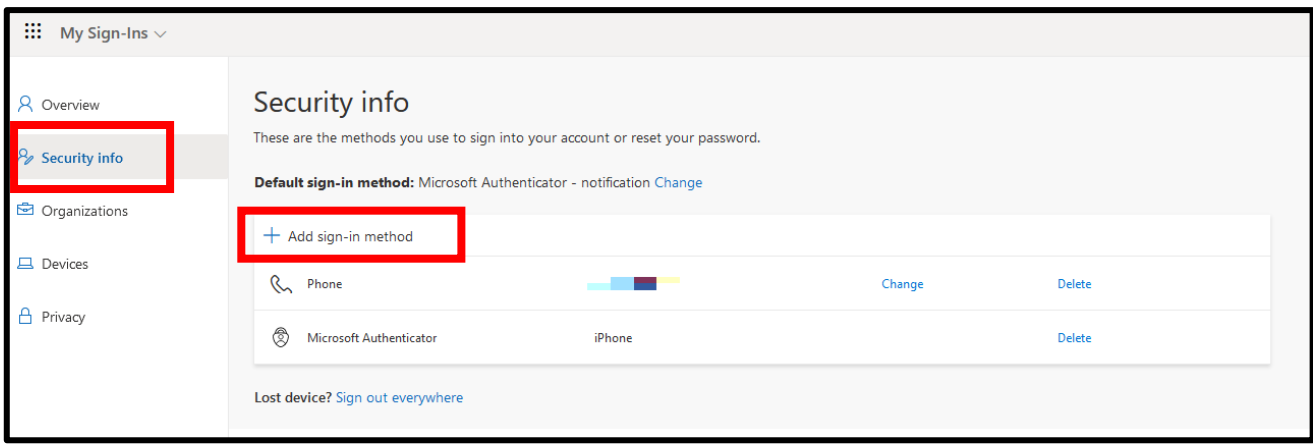

\*You may be requested to provide authentication before accessing this page.

#### 4. Add a sign-in method

Choose "Authenticator app" and click on "Add".

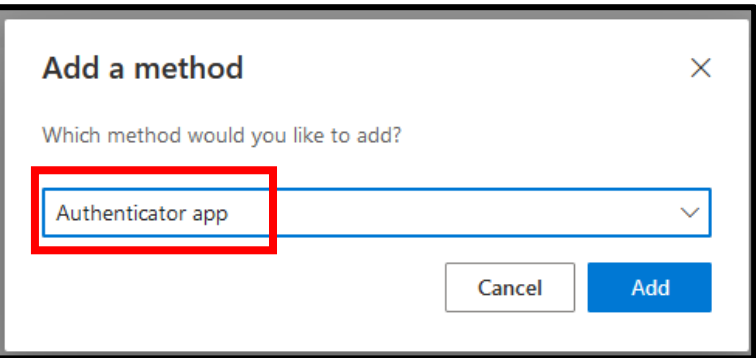

5. Getting the app

Install Microsoft Authenticator and click on "Next".

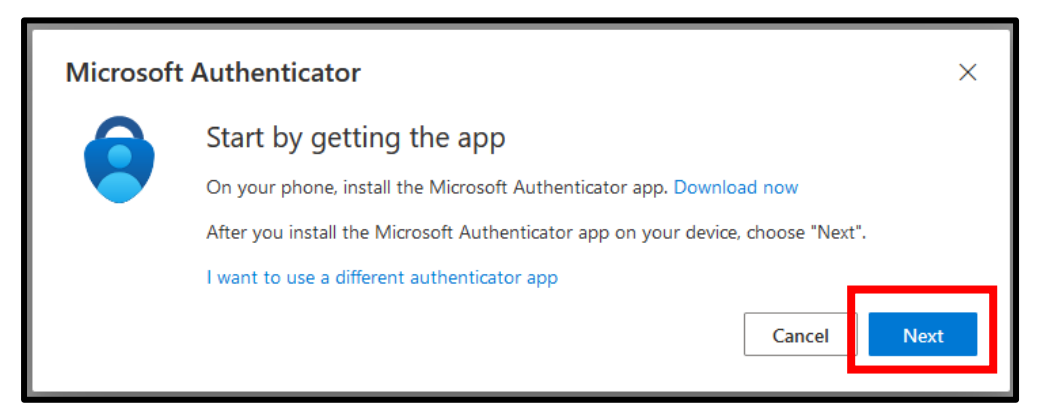

6. Set up your account

Open Microsoft Authenticator on your device when the message below appears.

Both the settings page and Microsoft Authenticator will be running from this step.

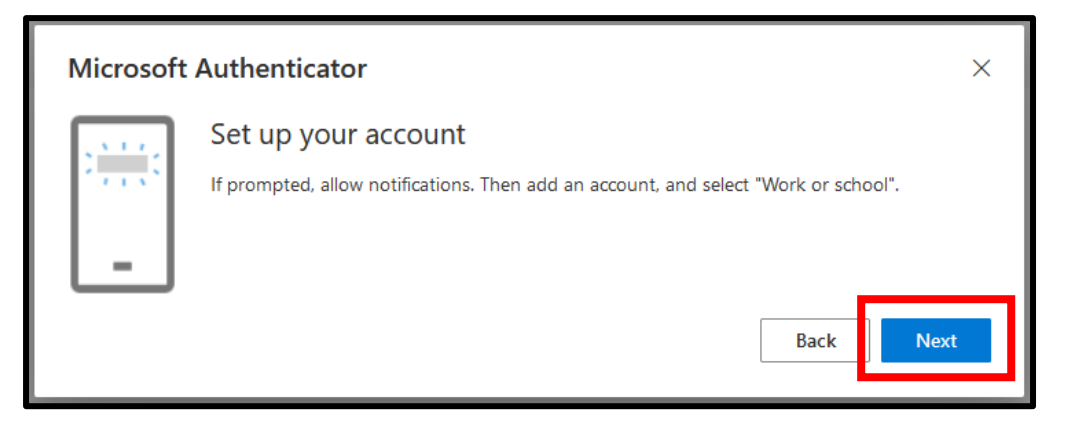

### [Application]

Tap "Add account" > "Work or school account" > "Scan QR code"

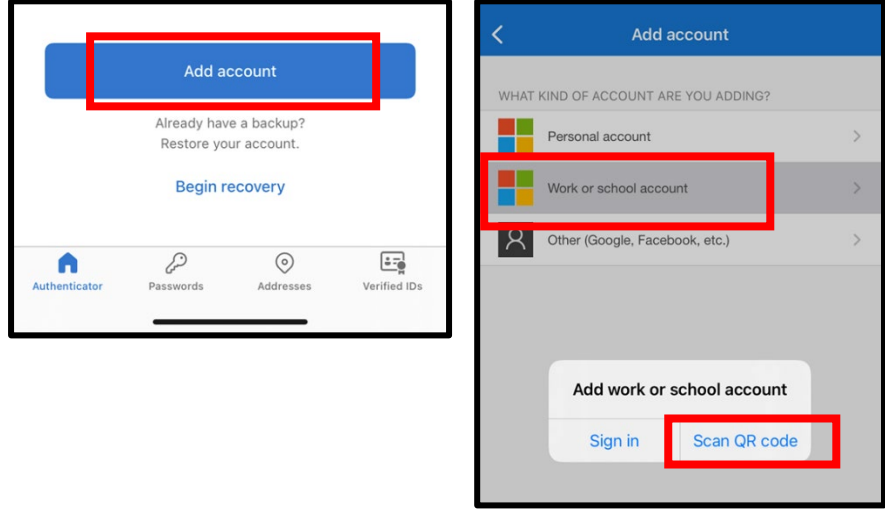

[Settings page] Click on "Next" after preparing your device as shown above.

7. Scan the QR code

A QR code will appear on the settings page as shown below. [Application] Hold your device up to the screen and scan the code. [Settings page] After scanning the QR code, click "Next".

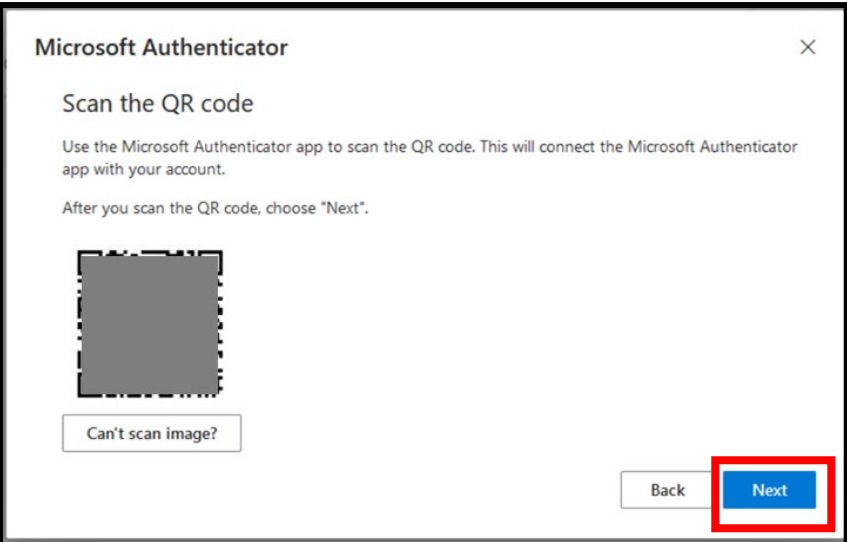

8. "Let's try it out"

A number will be displayed on settings page as shown below. Enter this number in the app.

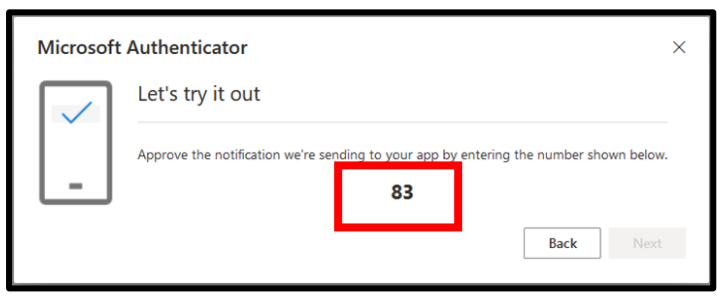

[Application] Enter the number shown and click "Yes".

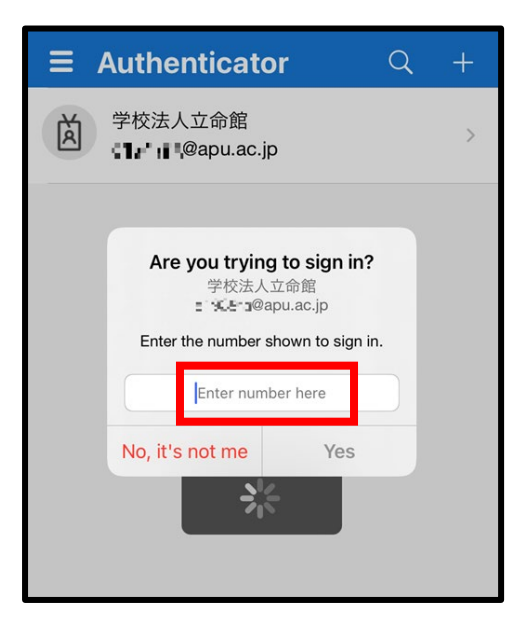

[Settings page] Click "Next" after completing the process above.

The registration procedure is complete.

# **MFA** 認証方法(**Microsoft Authenticator**)の追加

- 1. マイクロソフトポータルにアクセス APU アカウントにログインします。 <https://portal.office.com/>
- 2. アカウントを表示

画面右上のアイコンをクリックして、「アカウントを表示」をクリックします。

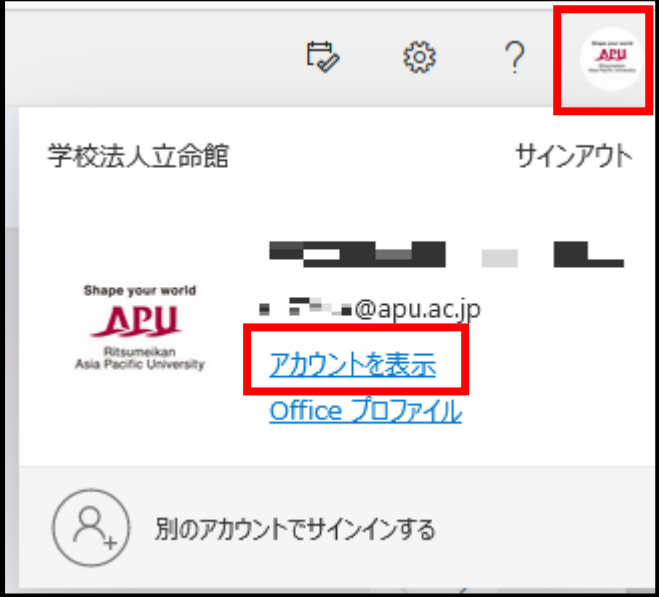

3. セキュリティ情報

左列のセキュリティ情報をクリックします。MFA の設定が完了しているかどうかこちらで確認で きます。下図では電話と Microsoft Authenticator の設定が完了しています。 「+サインイン方法の追加」をクリックします。

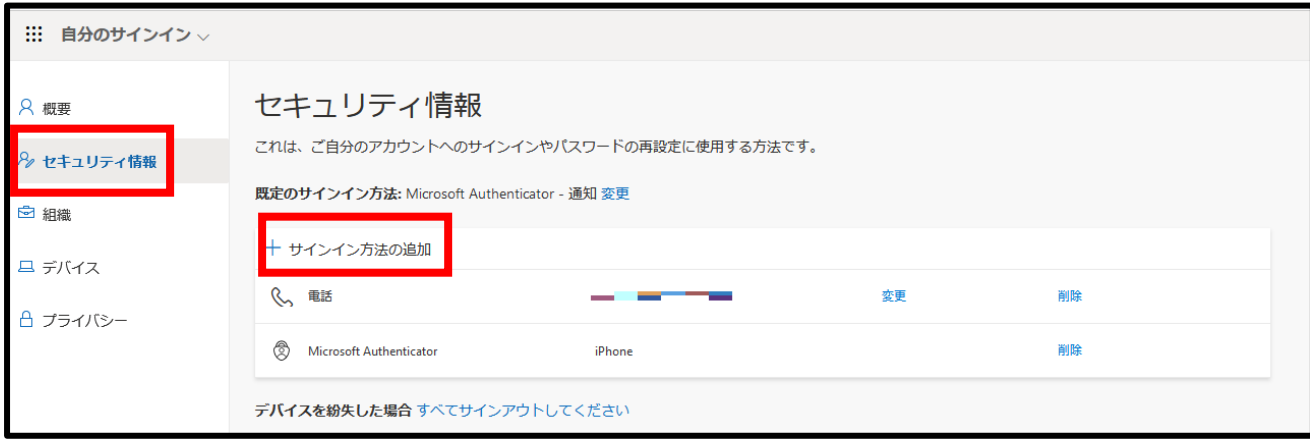

\*こちらのページに来る直前に認証を求められることがあります。

4. サインイン方法の追加

認証アプリを選択して追加をクリックします。

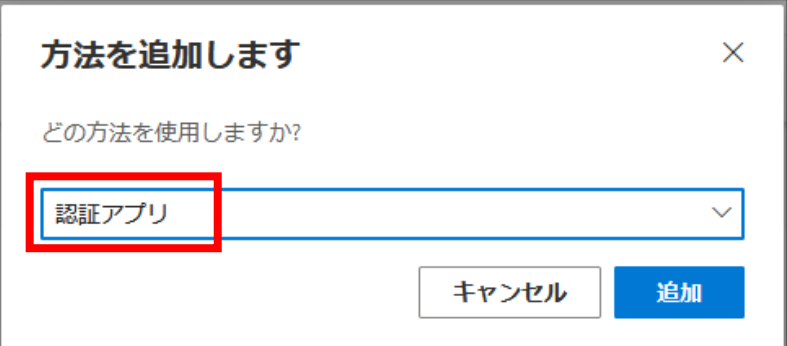

5. アプリの取得

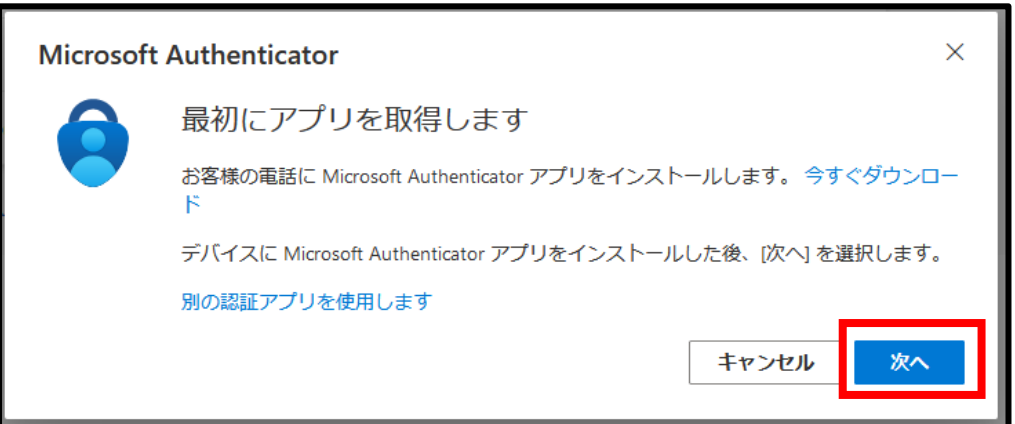

Microsoft Authenticator をインストールして、「次へ」をクリック

6. アカウントのセットアップ

このメッセージが表示されている状態で Microsoft Authenticator を開きます。 ここから、設定ページと Microsoft Authenticator の両方を操作します。

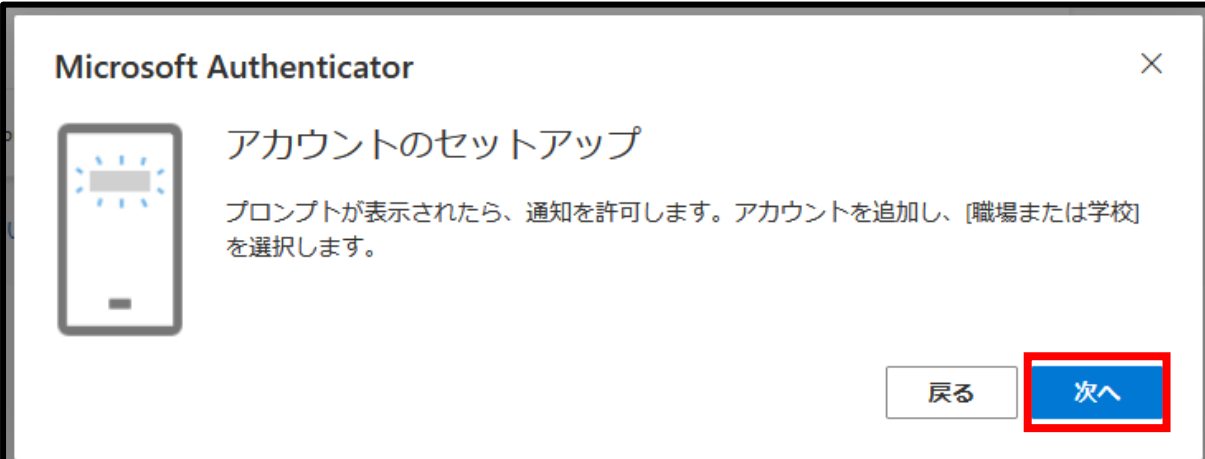

[アプリケーション]

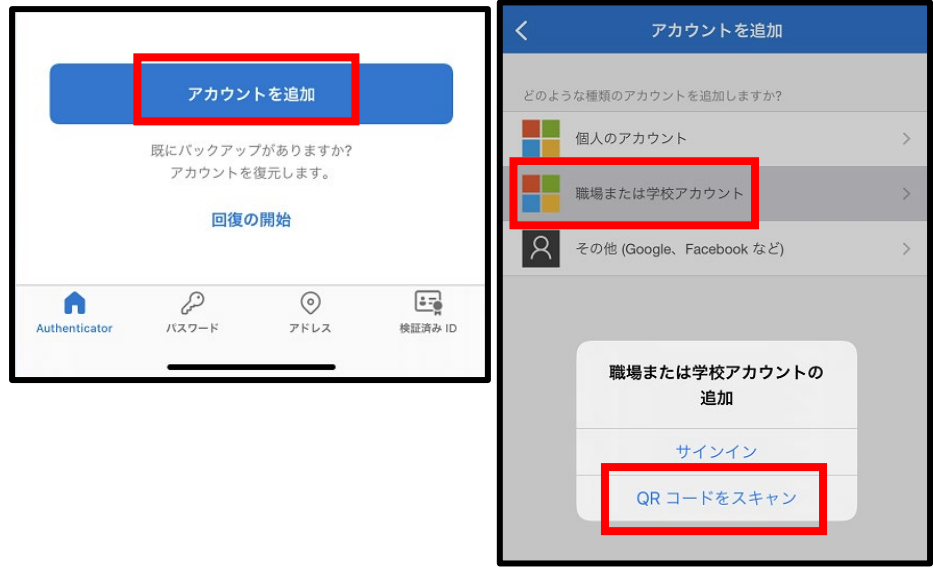

[設定ページ]スマートフォンで上記まで準備できたら、「次へ」をクリックします。

7. QR コードをスキャン

下記のように QR コードが表示されます。

[アプリケーション]スマートフォンをこの画面にかざしてコードをスキャンします。 「設定ページ」スキャンが出来たら「次へ」をクリックします。

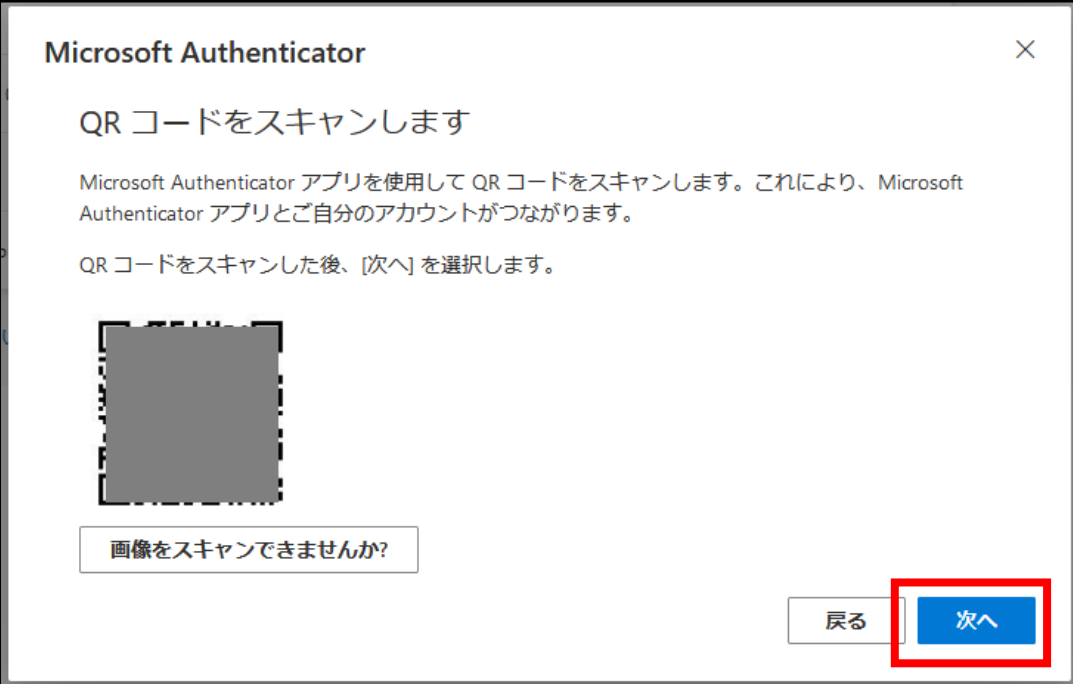

8. 通知の確認

設定ページ上に表示される数字をアプリケーションに入力します。

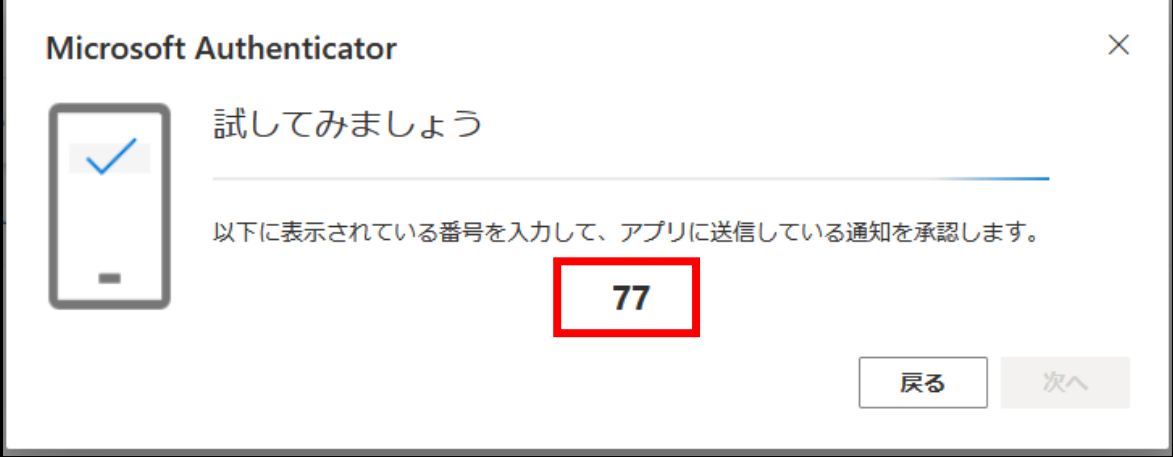

[アプリケーション]数字を入力して「はい」をクリック

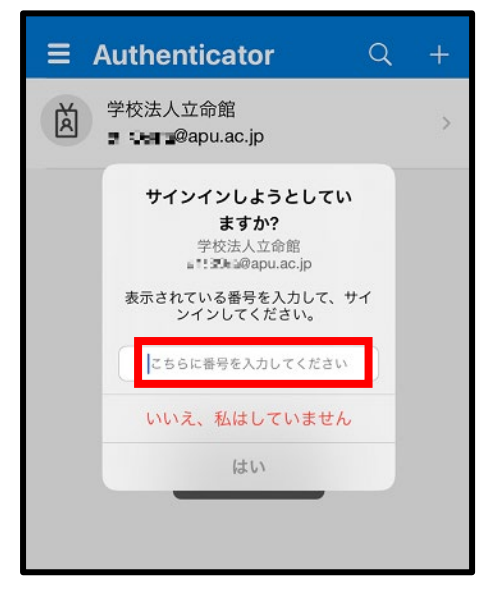

[設定ページ]上記操作の後、「次へ」をクリック

以上で登録は完了です。